## **How to join a Student Google Classroom**

- 1. Go to **[www.education.nsw.gov.au](http://www.education.nsw.gov.au/)**
- 2. Click Log in and Select Student Portal

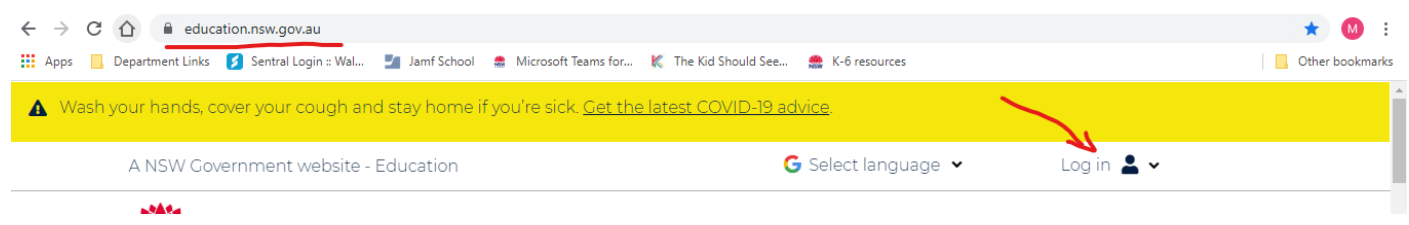

3. Enter Student UserID and Password.

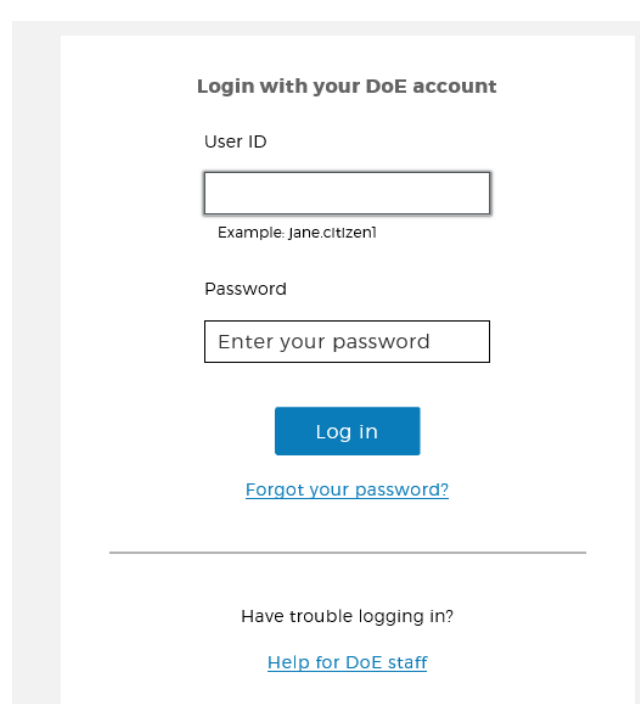

#### 4. Click on "Show More" under the Learning Tab

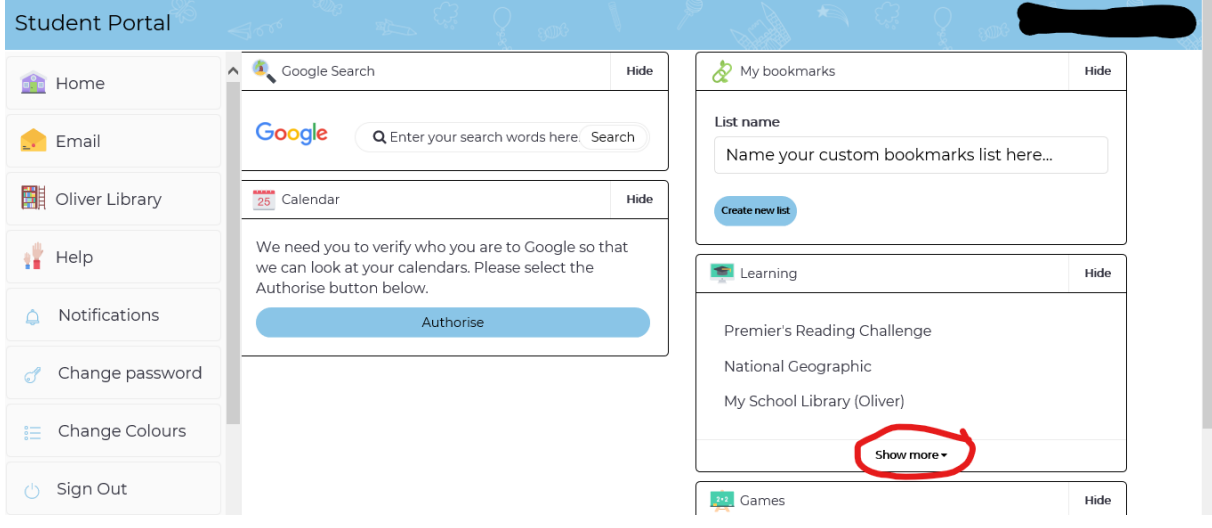

## 5. Select "G Suite Google Aps for Classroom"

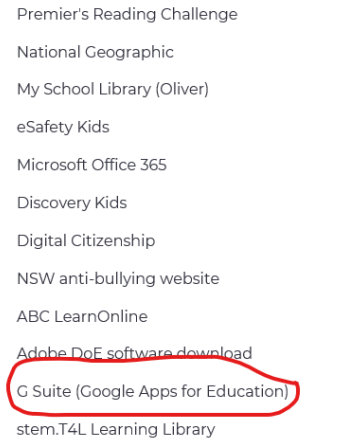

## 6. Select "Google Classroom"

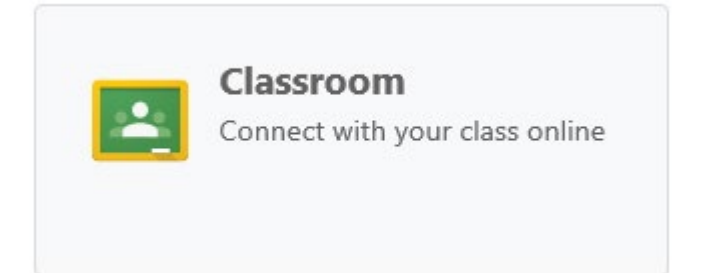

7. If this is the first time you have used Google Classroom then you will need to accept the User Agreement. Select "I'm a Student"

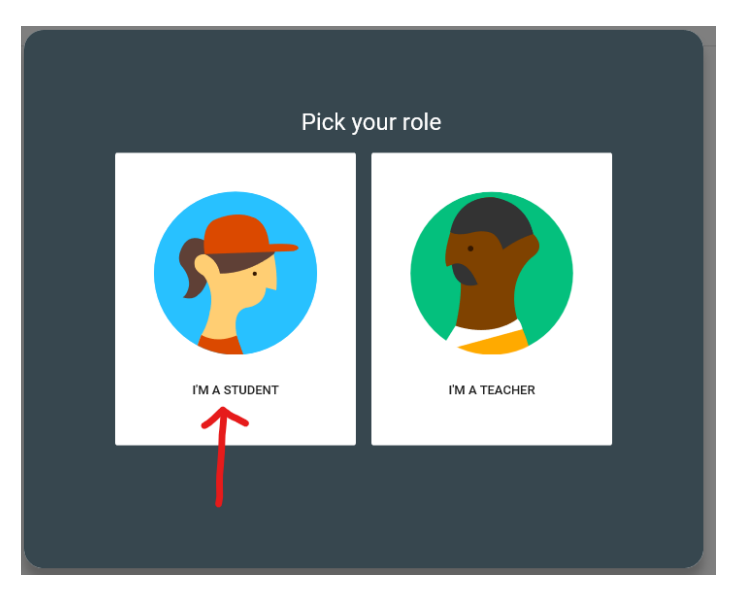

#### 8. Click the Plus button in the top Right Hand Corner

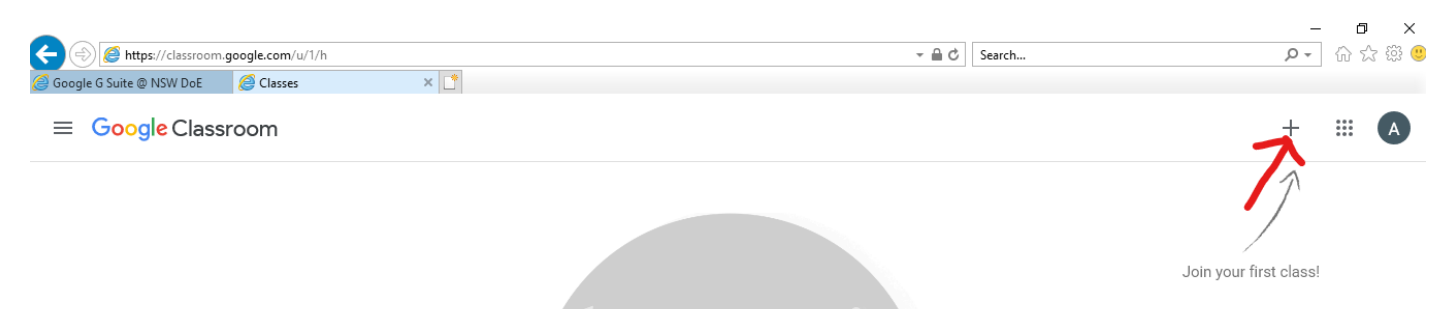

#### 9. Enter Class Code and click join

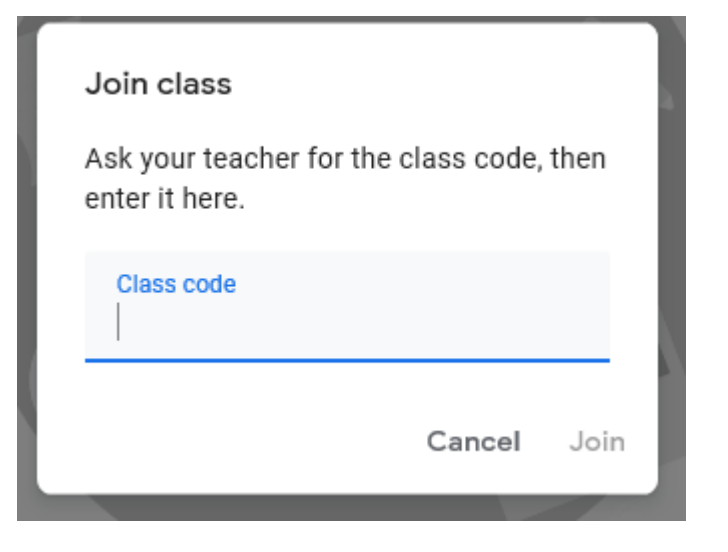

## 10. You have joined your Google Classroom

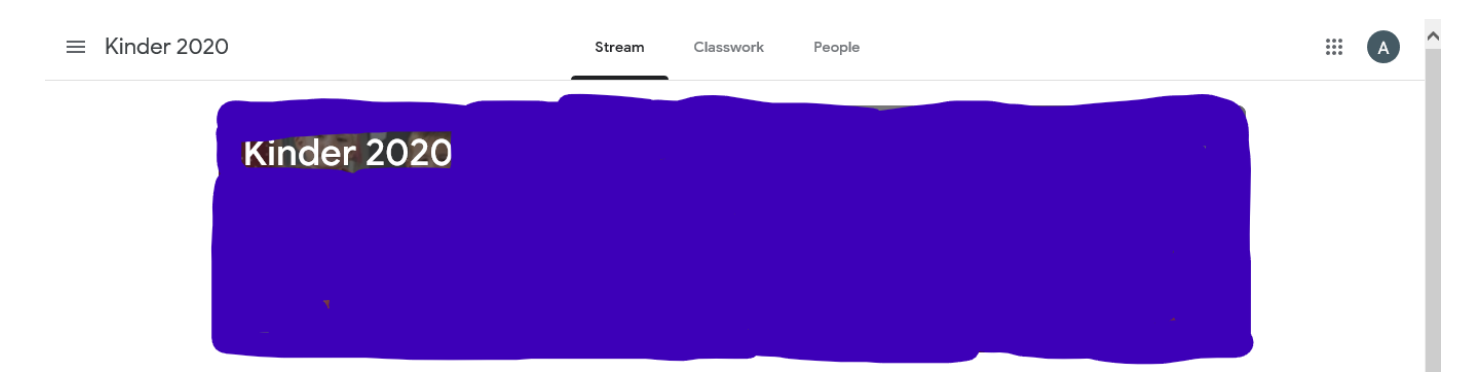

This is where your teacher will upload videos and information for you to use at home.

# **Future Log on**

The next time you log on, follow steps 1- 6 and select your relevant Google Classroom

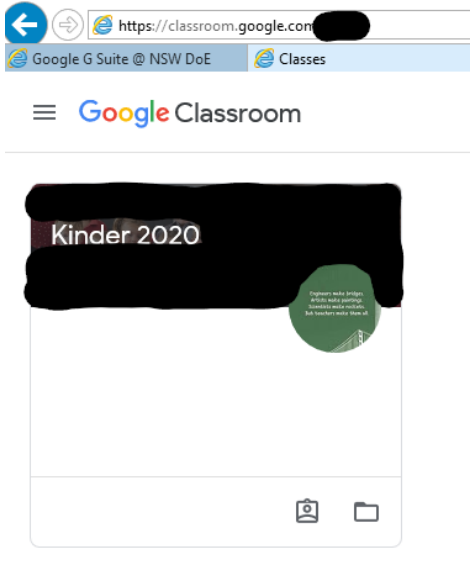